## **¿Cómo restablecer la contraseña del Portal de Proveedores de P&G?**

Paso 1: Visite pgsupplier.com y haga clic en Estado de la factura. Ello lo dirigirá a la página de iniciar sesión en el Portal de Proveedores de P&G.

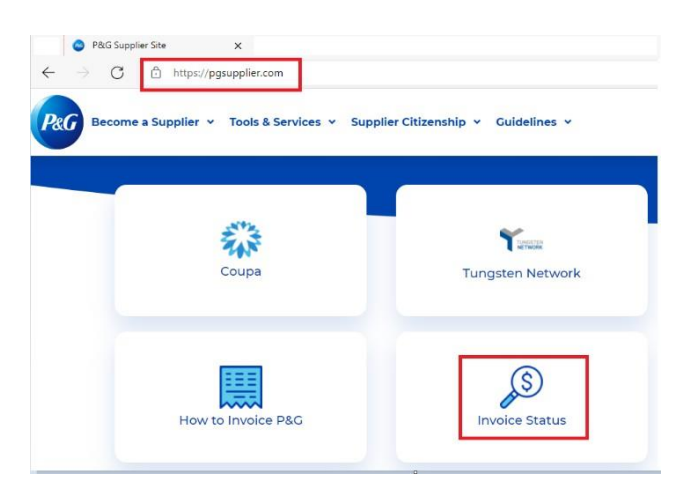

**Paso 2:** Vaya a la página de inicio de sesión del Portal de Proveedores de P&G. Haga clic en Olvidé la contraseña.

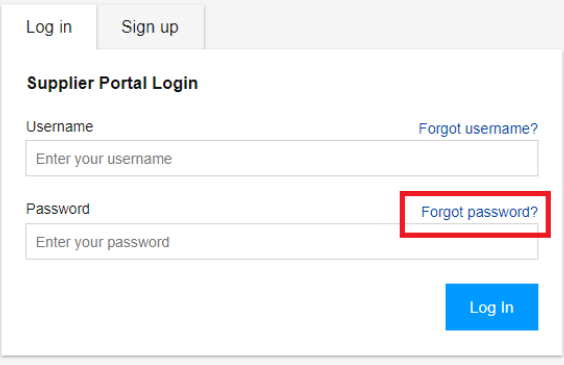

**Paso 3:** Ingrese su nombre de usuario y su dirección de correo electrónico de la cuenta del Portal de Proveedores de P&G. Haga clic en Restablecer contraseña. Recibirá un correo electrónico con instrucciones sobre cómo obtener una contraseña nueva.

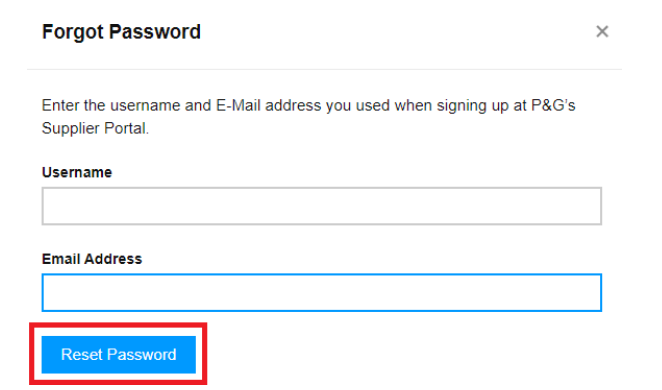

**Paso 4:** Vaya a su buzón y revise el correo electrónico enviado por el Registrador del Portal de Proveedores de P&G.

Restablecer contraseña.

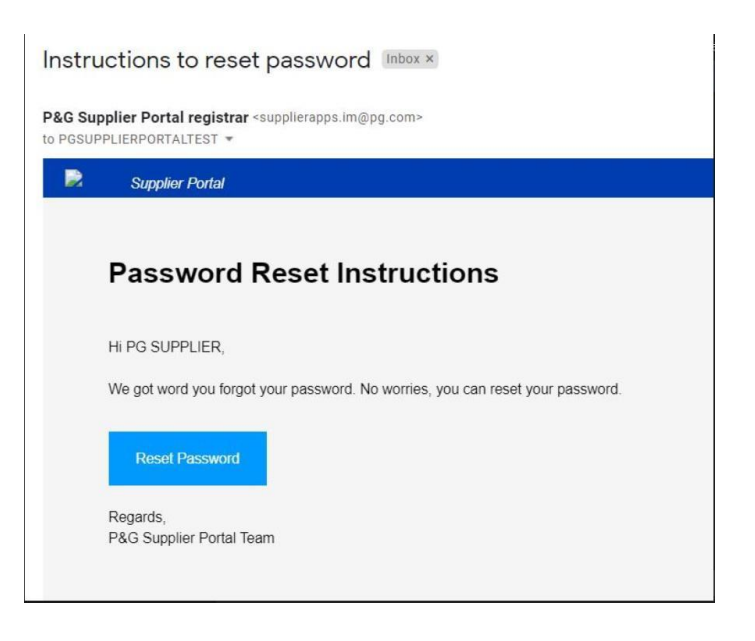

Será redirigido a una página web que confirma que recibirá un correo electrónico con su contraseña temporal.

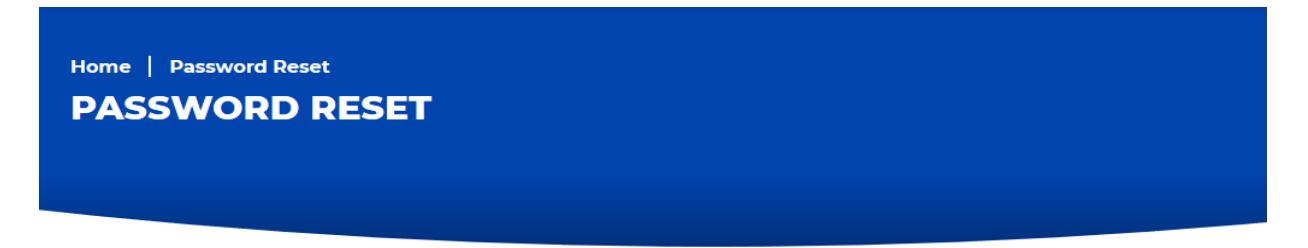

You will receive an email with a temporary password. This temporary password will expire in 24 hours

Paso 5: Revise su buzón de nuevo para la nueva contraseña temporal enviada po[r itaccess.im@pg.com.](mailto:itaccess.im@pg.com)

Su contraseña temporal es válida solamente por 24 horas, de manera que asegúrese de que establece su contraseña permanente lo más pronto posible.

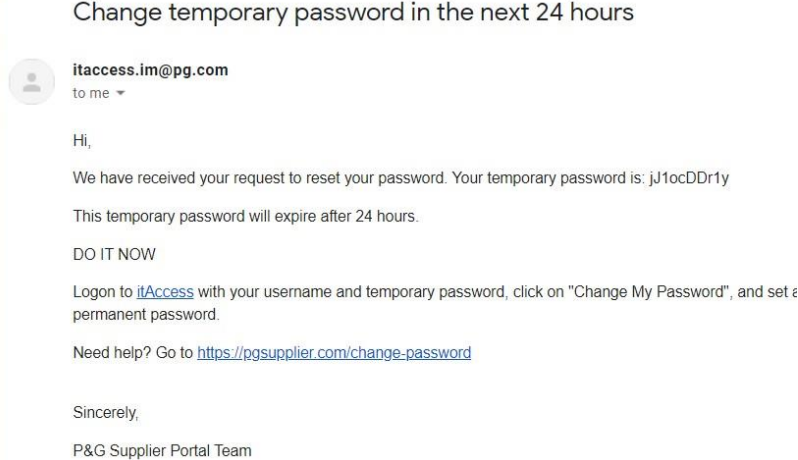

Paso 6: Para establecer su contraseña permanente, visite itaccess.pg.com. Inicie sesión utilizando su nombre de usuario

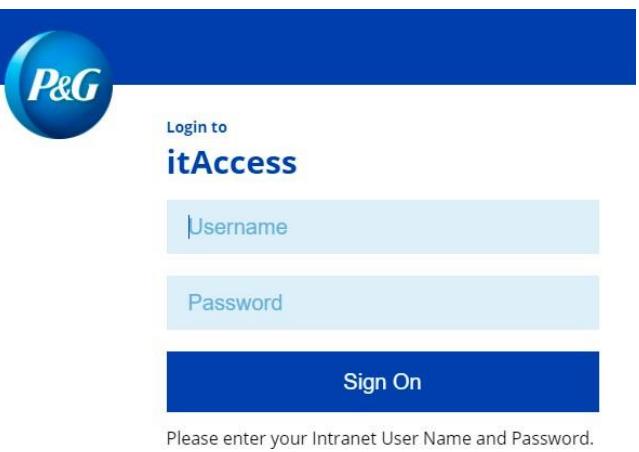

**Paso 7:** En la página principal de It Access, haga clic en Cambiar mi contraseña.

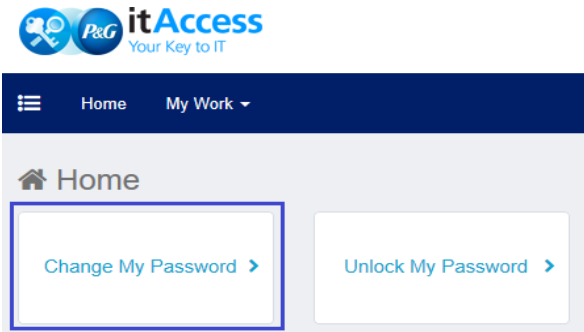

Paso 8: Ingrese su contraseña temporal como la contraseña actual. Ingrese su contraseña permanente nueva. Asegúrese de que la contraseña permanente cumple con la política establecida sobre contraseña. Una vez hecho haga clic en Enviar.

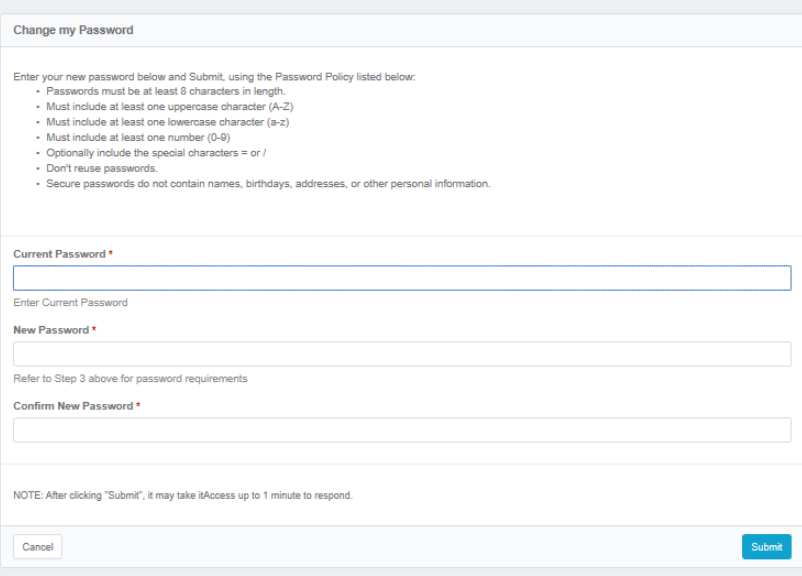

## **Paso 9:** Proceso

terminado.

Request 0001039139 has been submitted.

**Enterprise Directory** Success

¿Necesita ayuda para configurar la contraseña permanente en la página de It Access? Comuníquese a través de los números de teléfono en [https://pgsupplier.com/itcallcenterc](https://pgsupplier.com/itcallcenter)on base en su región.